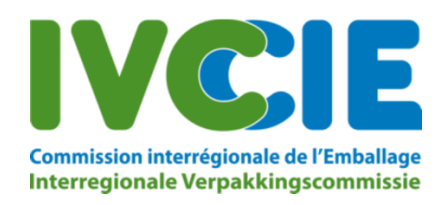

# **Brochure: système de notification de transport BE004**

### 1. Généralités

Vous trouverez ici des informations relatives à l'utilisation du système de notification électronique des transports de déchets transitant par la Belgique. Cette application vous permet de procéder à des notifications électroniques de transport et à une déclaration d'engagement en vue d'obtenir une réduction de la redevance dans le cadre de votre dossier de notification.

Il n'est **pas** possible de procéder à la notification officielle d'un transit par le biais de cette application. Celles-ci doivent toujours parvenir à la CIE.

#### 2. Aperçu redevances:

Voici un aperçu des redevances:

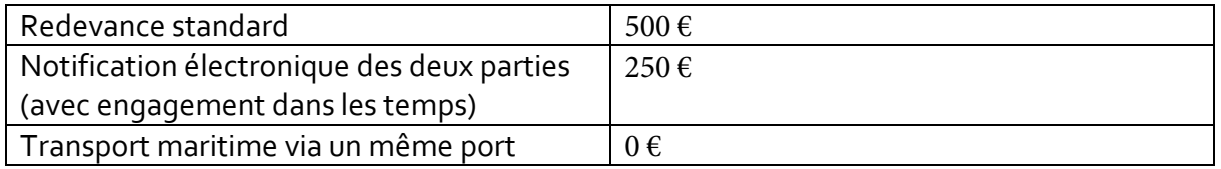

#### 3. Enregistrement utilisateur:

Lorsque la CIE démarre le traitement de votre dossier de notification, nous vous envoyons un e-mail relatif aux redevances et à l'enregistrement. Vous pourrez vous enregistrer via ce mail. Vous ne pourrez pas le faire spontanément, par le biais seul d'une notification.

Cet enregistrement est nécessaire si vous souhaitez utiliser le système de notification électronique de transport.

ATTENTION: Le système de notification de transport n'enregistre les données de transport qu'auprès de la CIE, pas auprès des autres autorités concernées.

Pour vous enregistrer comme nouvel utilisateur, veuillez suivre les instructions qui vous auront été données par mail:

Pour procéder à une déclaration d'engagement à notifier électroniquement vos transports, veuillez suivre les instructions suivantes :

1. Enregistrez un utilisateur via le lien suivant: <u>Enregistrer</u>. Ce lien reste valable 3 jour ou jusqu'à ce que vous receviez un mail de nouvel enregistrement.<br>2. Après approbation finale de la notification par **toutes l** 

Lorsque vous cliquez sur « Enregistrer », vous obtenez l'écran suivant:

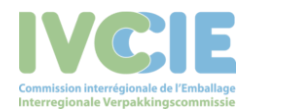

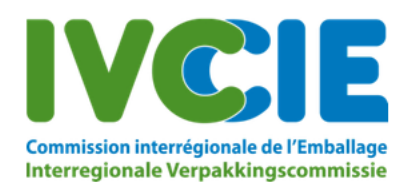

Tout utilisateur qui s'enregistre ci-dessous, doit être habilité à notifier des transports (pré- ou post-notification) au nom de l'entreprise.

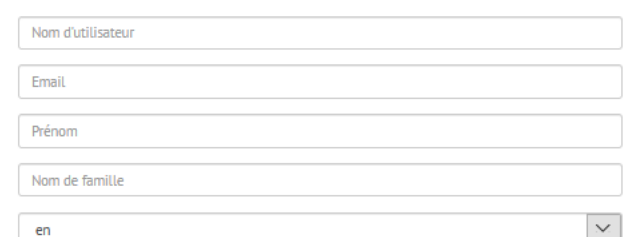

Le notifiant peut bénéficier d'une réduction de €200,00 sur les frais de dossier, à la condition que tant le notifiant que le destinataire s'engage chacun à fournir les pré- et post-notifications de transport par voie électronique. Cela peut se faire pour la présente notification uniquement ou pour toutes futures notifications.

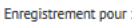

De souhaite bénéficier de la réduction sur les frais de dossier et mengage à fournir ces notifications de transport par voie électronique. J'ai conscience que tant le notifiant que le receveur doivent procéder au même engagement pour pouvoir bénéficier de cette réduction.

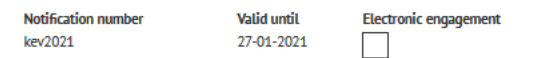

O notification électronique des transports pour cette notification et toutes futures notifications

La CIE (BE004) n'accordera la réduction qu'après avoir reçu une déclaration d'engagement des deux parties. La CIE peut réclamer le remboursement de la réduction, s'il s'avère que l'engagement n'a pas été respecté par les deux parties.

Un notifiant ou un destinataire/installation de traitement peut choisir à tout moment d'encoder les notifications de transport électroniquement, moyennant déclaration d'engagement, que l'autre partie fasse de même ou non. S'il est le seul à choisir cette option, il n'aura néanmoins pas droit à la réduction.

Cet avis ne constitue pas une requête de paiement effectif de la redevance due.

Cet avis ne peut nullement être considéré comme une décision relative à une notification.

Créer un utilisateur

L'adresse e-mail, indiquée ici, est liée à l'utilisateur (la personne qui introduit les notifications de transport), il ne doit pas nécessairement s'agir de la même adresse e-mail que celle figurant sur le document de notification du transit. Si vous utilisez l'option « mot de passe oublié », un lien permettant de modifier votre mot de passe sera envoyé à cette adresse e-mail.

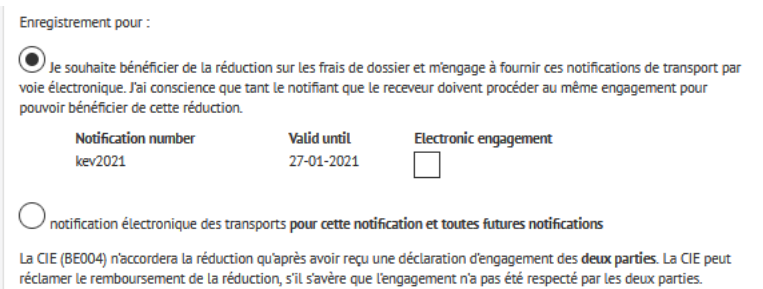

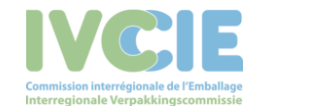

Vous indiquez ici si votre engagement à notifier électroniquement porte sur des notifications spécifiques ou sur cette notification et toutes futures notifications (encore inexistantes à ce jour).

Lorsque la CIE reçoit plusieurs notifications où vous êtes le notifiant ou le destinataire, vous recevez aussi plusieurs mails d'enregistrement, il y a toujours un mail d'enregistrement par notification. Seul le dernier mail envoyé par la CIE ne sera toutefois actif pour vous enregistrer, en y incluant les autres notifications dont le mail d'enregistrement aura expiré.

Attention: le mail d'enregistrement expire toujours trois jours ouvrables après envoi, il n'est ensuite plus possible d'utiliser le système de notification électronique de transport pour cette/ces notification(s).

Après avoir cliqué sur « Créer un utilisateur », l'utilisateur est enregistré dans notre système. Vous recevez alors un autre e-mail vous permettant de créer votre mot de passe.

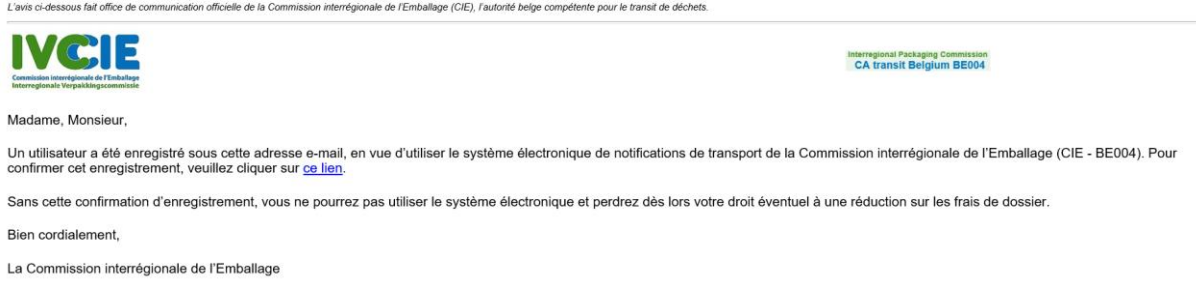

Si vous cliquez sur le lien pour créer votre mot de passe, vous obtenez l'écran suivant:

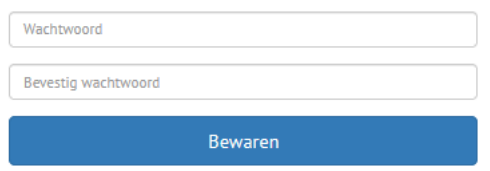

Attention : votre mot de passe (autre que a ... z, A ... Z ou o ... 9) doit contenir au minimum 1 lettre capitale, 1 chiffre et 1 caractère spécial.

## 4. Accès à l'application

L'enregistrement terminé, vous pouvez vous connecter au système de notification électronique de transport [\(https://transit.ivcie.be/](https://transit.ivcie.be/)) avec votre login et mot de passe.

## 5. Oubli mot de passe

Si vous avez oublié votre mot de passe, vous pouvez le récupérer via « Mot de passe oublié »

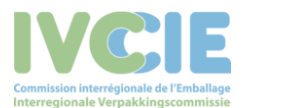

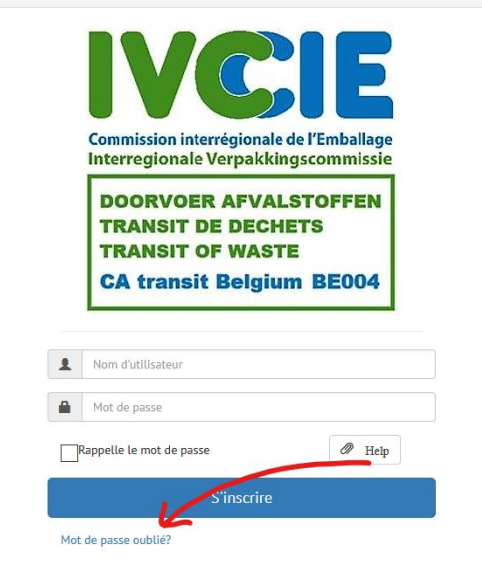

Indiquez l'adresse e-mail de l'utilisateur et cliquez sur « demander nouveau mot de passe ».

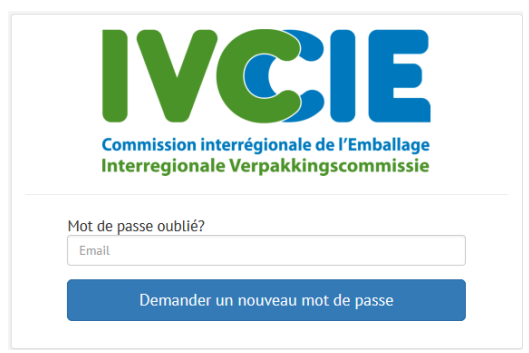

Vous recevez ensuite un mail de notre part, vous permettant de créer un nouveau mot de passe:

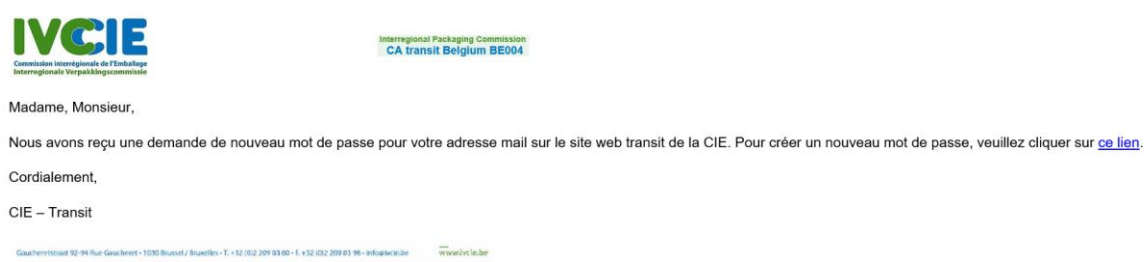

Indiquez ensuite ici votre nouveau mot de passe.

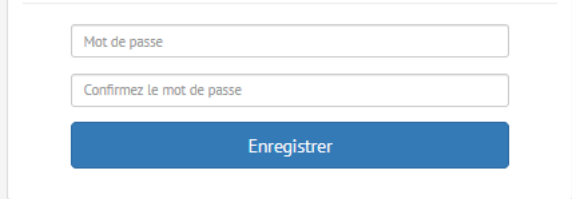

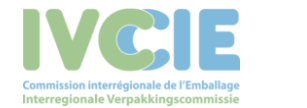

# 6. Introduction de notifications de transport

Notre application vous permet d'encoder vous-même vos pré-notifications, en tant que notifiant, ainsi que vos post-notifications, en tant que destinataire. Lorsque vous vous connectez, vous obtenez l'écran suivant:

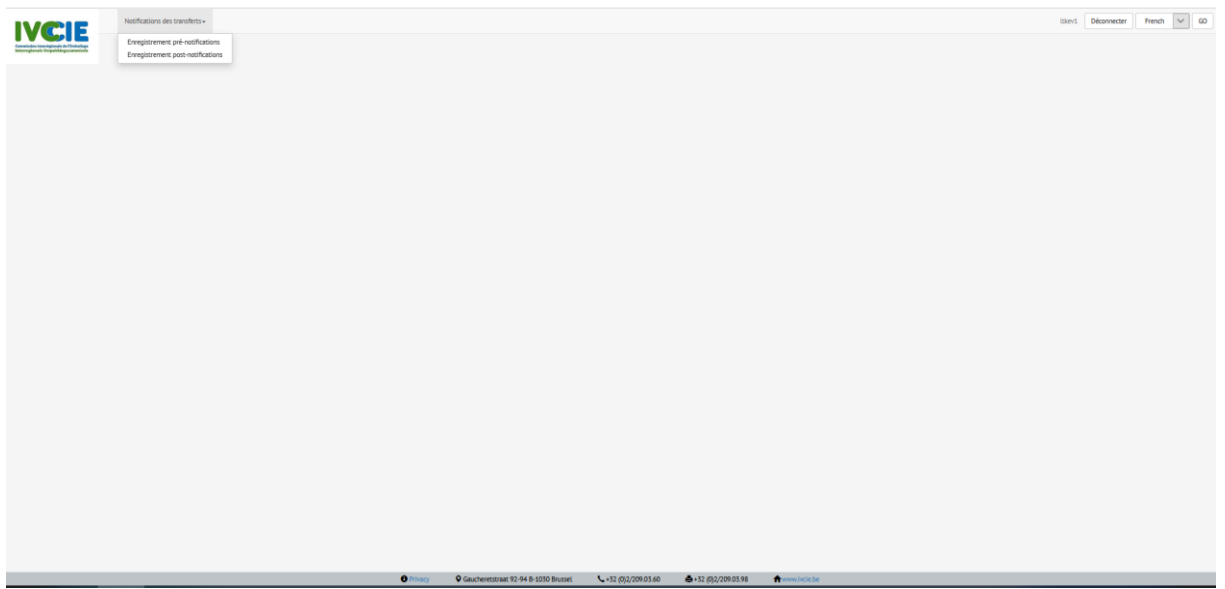

Vous ne pouvez encoder de notifications de transport que pour une notification de transit ayant obtenu tous les consentements. Si vous ne retrouvez pas la notification souhaitée, veuillez prendre contact par mail avec la CIE à [askwsr@ivcie.be.](mailto:askwsr@ivcie.be)

#### 7. Recherche de notification

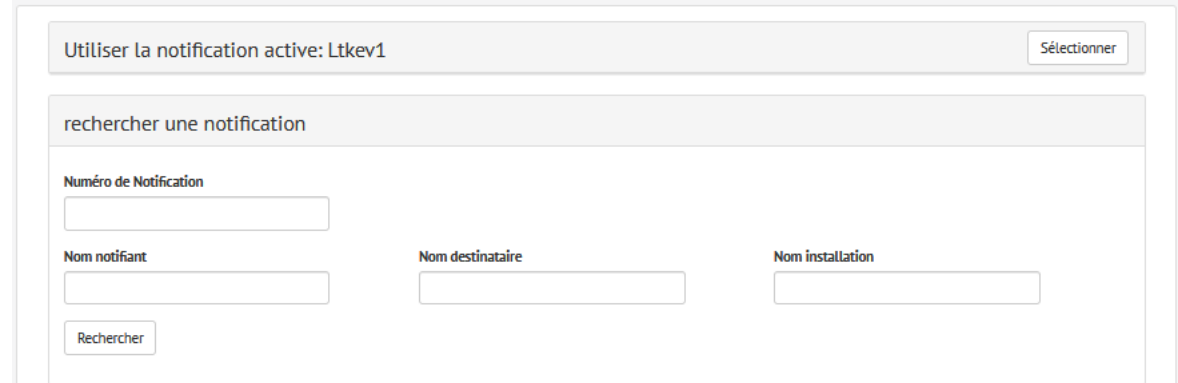

Vous pouvez faire une recherche spécifique, en complétant les termes dans les champs respectifs puis cliquer sur « recherche », ou cliquer uniquement sur « recherche » et vous obtenez alors une liste de toutes les éventuelles notifications.

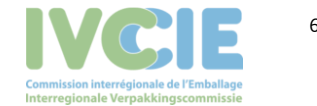

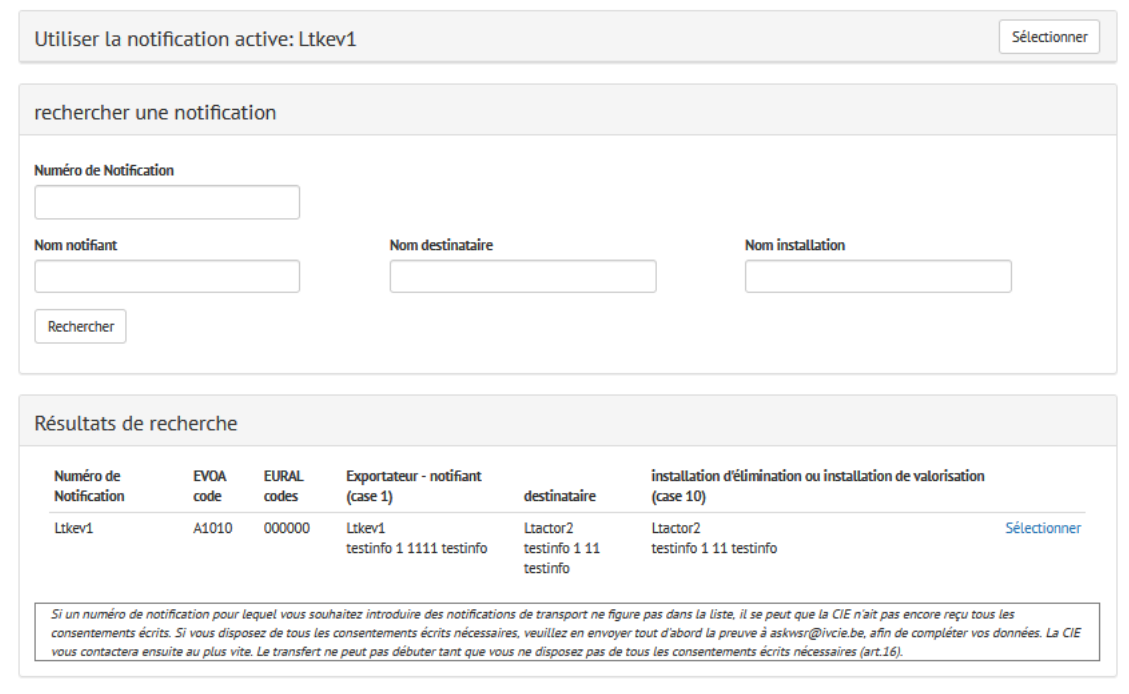

Cliquez sur « Sélectionner » pour encoder les notifications de transport souhaitées pour cette notification.

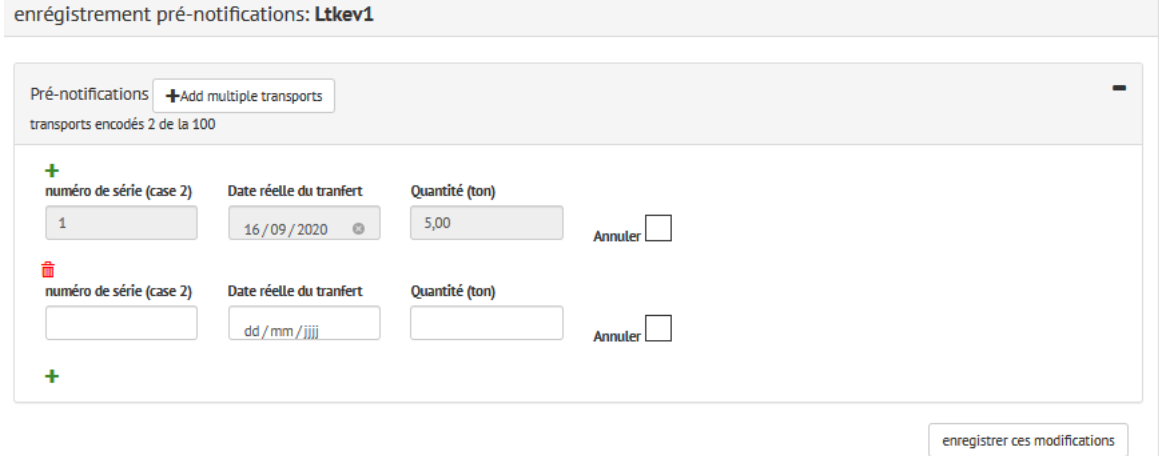

### 8. Introduction d'une pré-notification

Tous les champs doivent être complétés, hormis la quantité. Si ce champ reste vide, la quantité moyenne sera prise en compte, soit la quantité totale approuvée, divisée par le nombre total de transports approuvés.

Si vous souhaitez encoder plusieurs transports, vous devez cliquer sur le signe « + » pour introduire la notification de transport suivante.

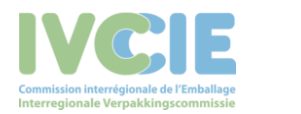

Pour enregistrer les notifications de transport, vous devez cliquer sur « Sauvegarder modifications ». Tant que ce n'est pas fait, vous pouvez encore supprimer des lignes. Cela ne sera ensuite plus possible, dès l'instant où vous aurez sauvegardé.

Lorsqu'un transport déjà annoncé n'a finalement pas lieu, vous pouvez l'annuler en cochant la case « annuler ».

## 9. Introduction d'une post-notification

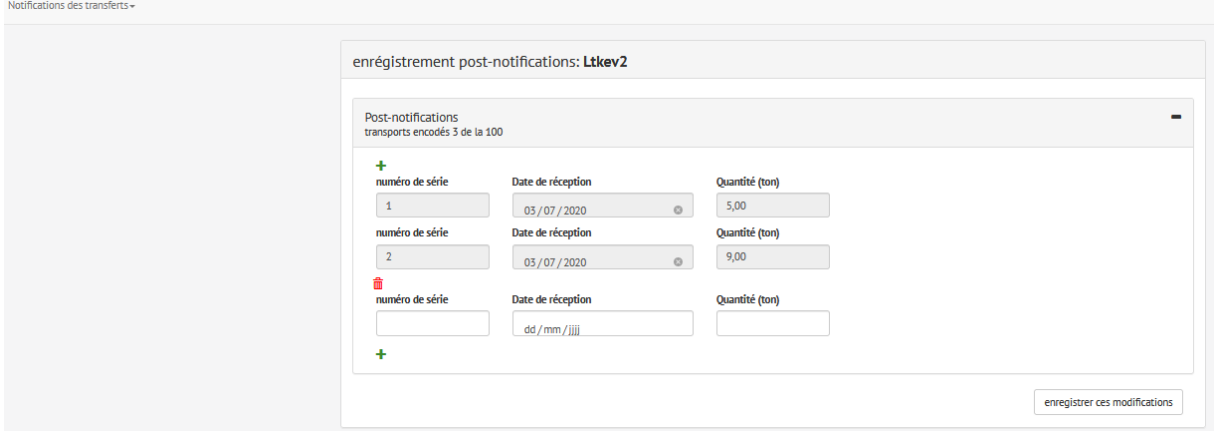

Pour encoder une post-notification, vous devez indiquer le numéro de série, la date d'arrivée du transport et la quantité concernée.

Si vous avez refusé la totalité d'un transport, veuillez indiquer « 0 » comme quantité.

Si vous souhaitez encoder plusieurs post-notifications, vous devez cliquer sur le signe « + » pour introduire la notification suivante.

Tant que vous n'avez pas cliqué sur « Sauvegarder modifications », vous pouvez encore supprimer des lignes. Cela ne sera ensuite plus possible, dès l'instant où vous aurez sauvegardé.

Si une post-notification sauvegardée contient des informations erronées, veuillez dès lors contacter la CIE par mail à [askwsr@ivcie.be.](mailto:askwsr@ivcie.be)

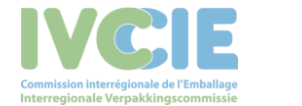